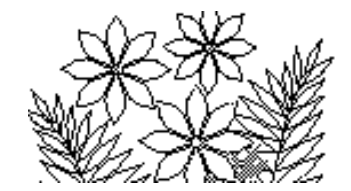

# **Chapter 7** *Introduction to the Microsoft Access Database*

# **Objectives**

This chapter introduces the database application called Microsoft Access. You will explore the help manual that is provided with Access, examine a previously created database and modify this previously created database. This chapter is restricted to a database that consists of just one table.

This chapter will cover:

- Adding a new field to a table
- Adding and deleting records
- Creating a Form
- Creating a Report
- Creating a Query

### **Preparation**

Read the whole of the chapter before beginning the exercises.

# *Exercise 1* **– The Help Manual**

Launch Microsoft Access from the Start/All Programs/Microsoft Office menu.

A welcome window will appear showing a number of available templates, with the Blank database chosen as the default. Click on Help in the menu on the left side of the welcome window and choose Microsoft Access Help. The Access Help window shown in Figure 7.1 appears. In Access Basics you should carefully read the sections named:

- Learn the structure of an Access database
- Introduction to tables
- Introduction to queries
- Introduction to forms

From the Help menu you can also explore Getting started with Access 2010. In particular, click on Never used Access before?.

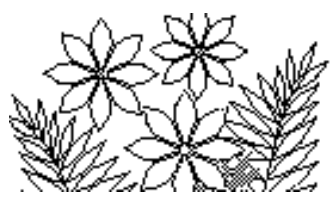

#### **Figure 7.1 – the introductory help material**

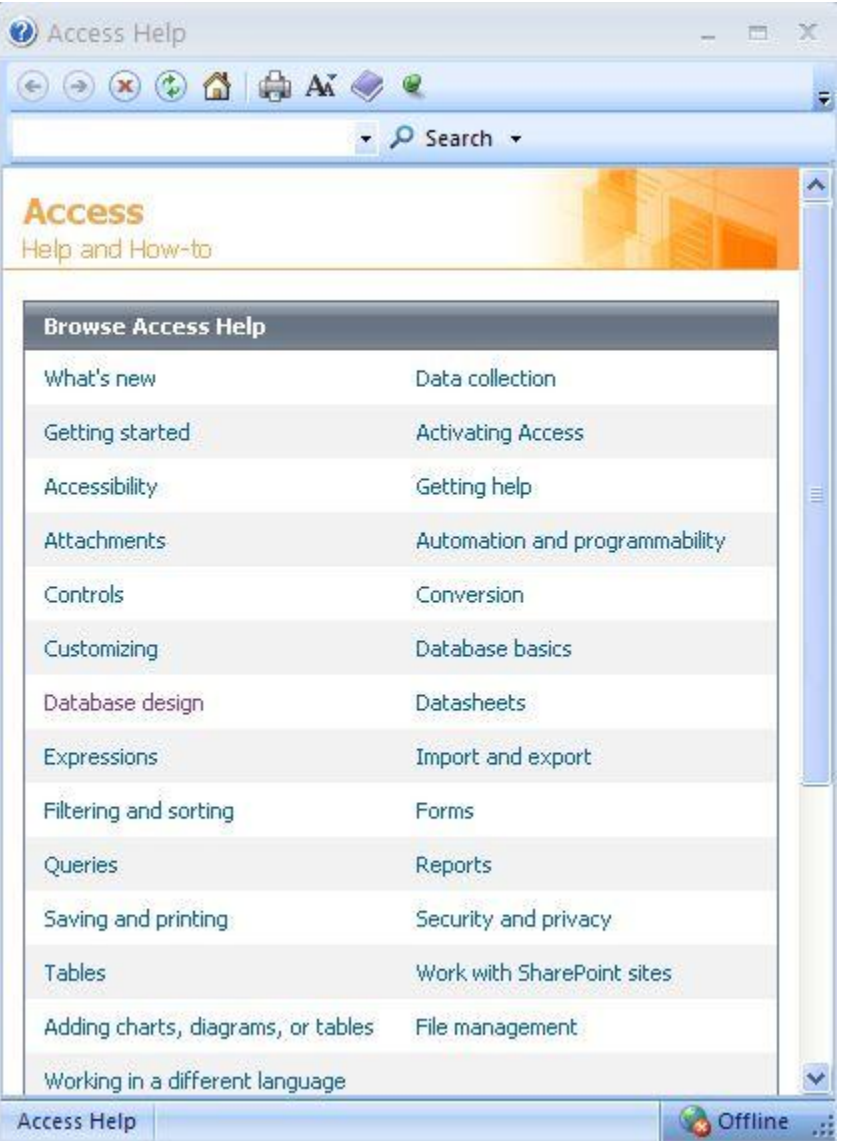

Use the Back button to return to the window shown in the figure when you have finished reading a section.

You should gather from reading this information that tables - more commonly called relations - within a database somehow divide up the data into "topics". Queries on the other hand are used to retrieve data from the database (sometimes by combining data from different tables). Forms are used primarily to provide a simple way to enter data into the database since they can selectively display certain fields for which the database user

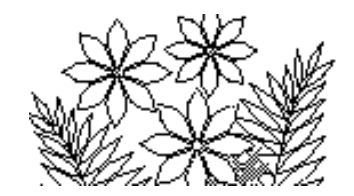

must enter data. Reports, as the name implies, are used to create nicely formatted summaries of the data including graphs of various types for a report.

Hopefully this has given you an overview of the database application. We are going to focus on creating queries, forms and reports using a database with a single table in the rest of this lab.

### *Exercise 2* **– the Athlete Database**

Copy Exercise 2 (Ch\_7(.accdb)) found in Support Files (Chapter 7) on the course website to a folder you create called, say, Ch<sub>7</sub> in your own account or computer.

Open this database file - by double clicking on it, for example. The window shown in Figure 7.2. Notice that the Tables tab is selected (if it's not, click on it now) and that one table called ATHLETE exists in the database. Click on the little downward pointing triangle to the right of Tables tab, and click on the other tabs – Queries, Forms, etc. You'll add some of these things shortly.

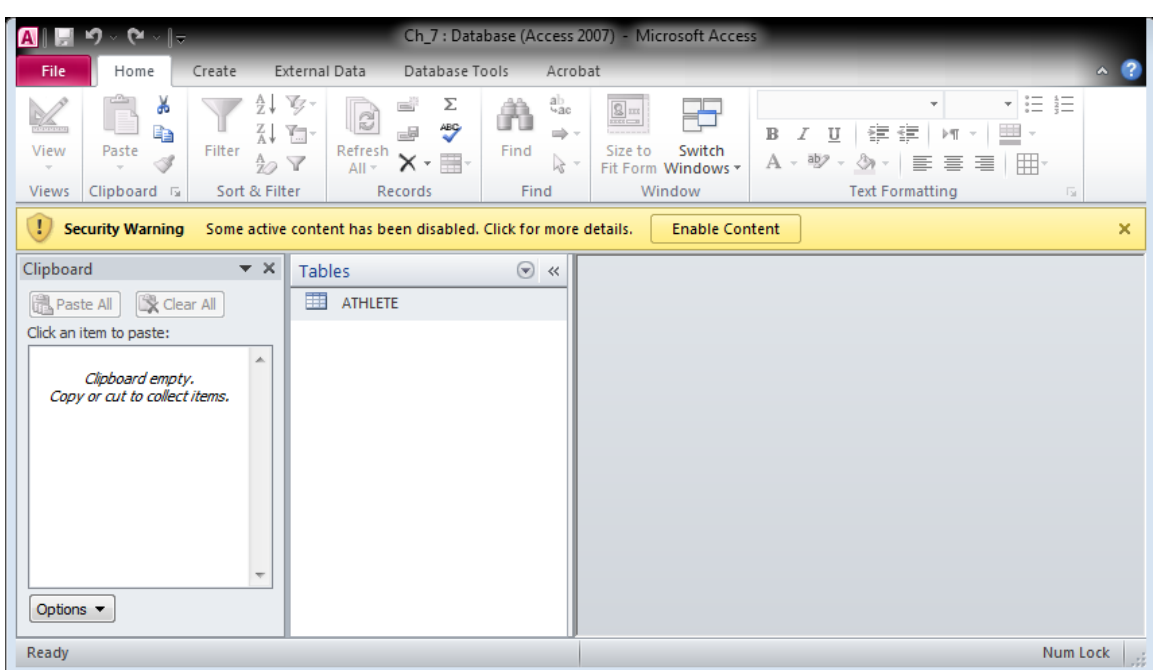

**Figure 7.2 – The athlete database**

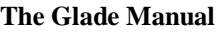

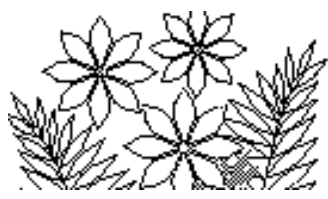

Return to the Tables tab, and double-click on the ATHLETE tab. You should see a table of data appear as shown partially in Figure 7.3. This table consists of 25 records (you can see that specified at the bottom of the window) and each record has 9 fields named ID, Name, Height, Weight, etc. This table is the raw data if you like. In general you or another user of the database would not want to add or delete data directly using this table. Although you could do so, it is not particularly convenient.

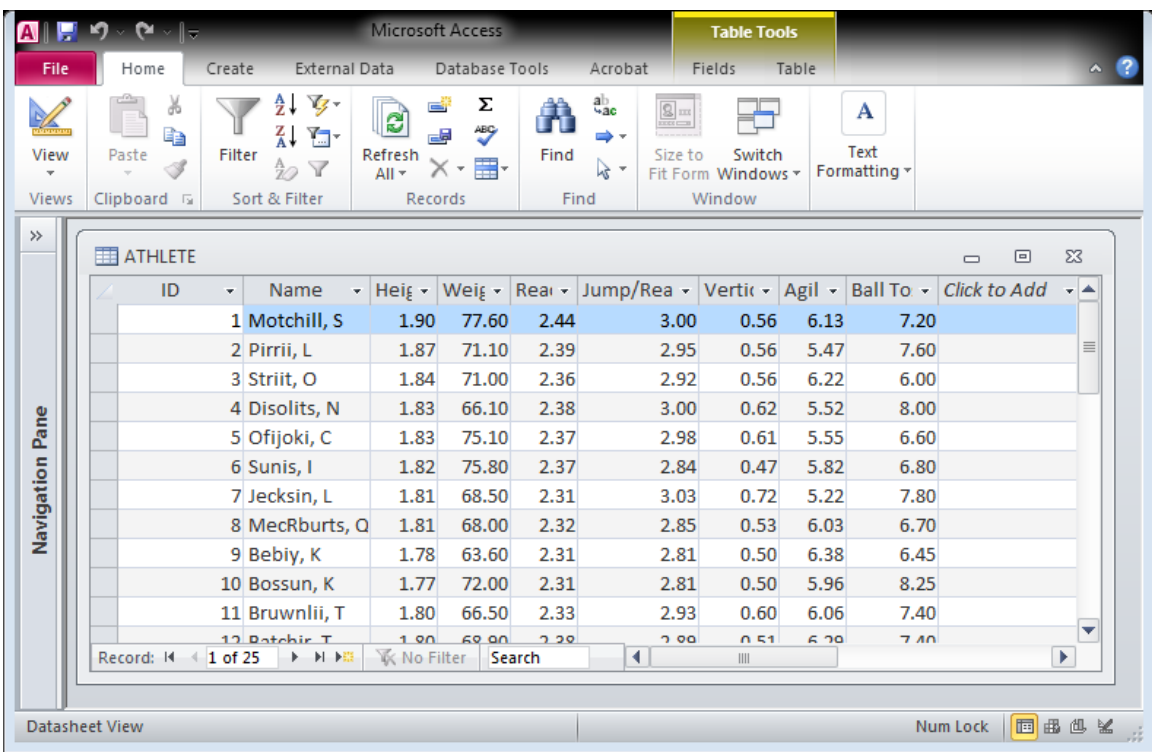

#### **Figure 7.3 – the athlete table in the Athlete database**

Click on the right pointing arrow at the bottom of the ATHLETE table window and observe that you can move down the list of records. It is possible to change the data in a field of any record and to add new records to this table.

To add a new record move to the very bottom of the table (you can do this by clicking on the button showing a right pointing arrow and an asterisk), click in the Name field and type a new last name (your own perhaps). Fill in the other fields as well and you'll have a complete new record.

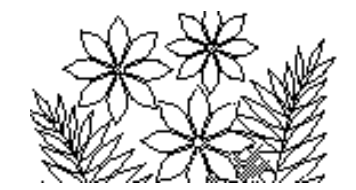

To change data simply position the cursor in the field that you want to change, delete the existing value and type the new one. Try this with the new record you just added. You can also delete a record. Make sure the record you just added is selected (click on the far left so that the whole row is highlighted) and choose Delete in the Records group within the Home tab.

Access will ask you to confirm that you want to delete the record, and this illustrates an important feature of a database. Generally the changes you make are immediately made in the version of the database that is stored on the hard disk. Most other applications store changes in main memory without affecting the file that is stored on disk. If you quit most other applications without first choosing File/Save or File/Save As you would then be asked if you want to save the data, i.e. the changes you had made. You'll find that you can quit Access without being asked to save a file – and this is because the changes you make have already been made to the disk file.

### **Creating a Data Input Form**

There are many ways to create a form. After you have followed the steps here you should experiment with the various methods that you will see in passing while doing it the way described here.

We would like a simply designed layout that will make data entry an easy task.

Click on the Tables tab and then click on the Forms tab. Now click on the Create tab, and then click on Form Design within the Forms group.

The window shown in Figure 7.4 should appear. This is an empty form displayed in the Design view. The Design view is the mode that lets you design the appearance of the form using the various tools shown in the Control group in the ribbon. We'll create a two page form with tabs that let us switch between the pages. One page will contain the athlete's id, name, height and weight. The other page will contain the various performance measurements such as reach, jump/reach etc.

Roll the mouse over the objects displayed in the Controls group in the ribbon, pausing at each one until a label appears that names the object. Amongst the objects you should find one called Tab Control. (It's a small icon that looks like two file folders with tabs.) Click on this object, move the mouse back into the form window (the mouse icon will be a cross with file folder and tabs) positioning it in the upper left corner of the window and click. This places two pages named Page1 and Page2 in the form window.

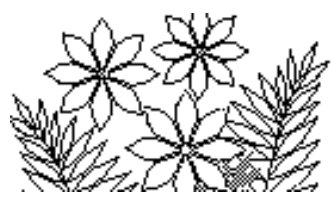

**Figure 7.4 – the form design view**

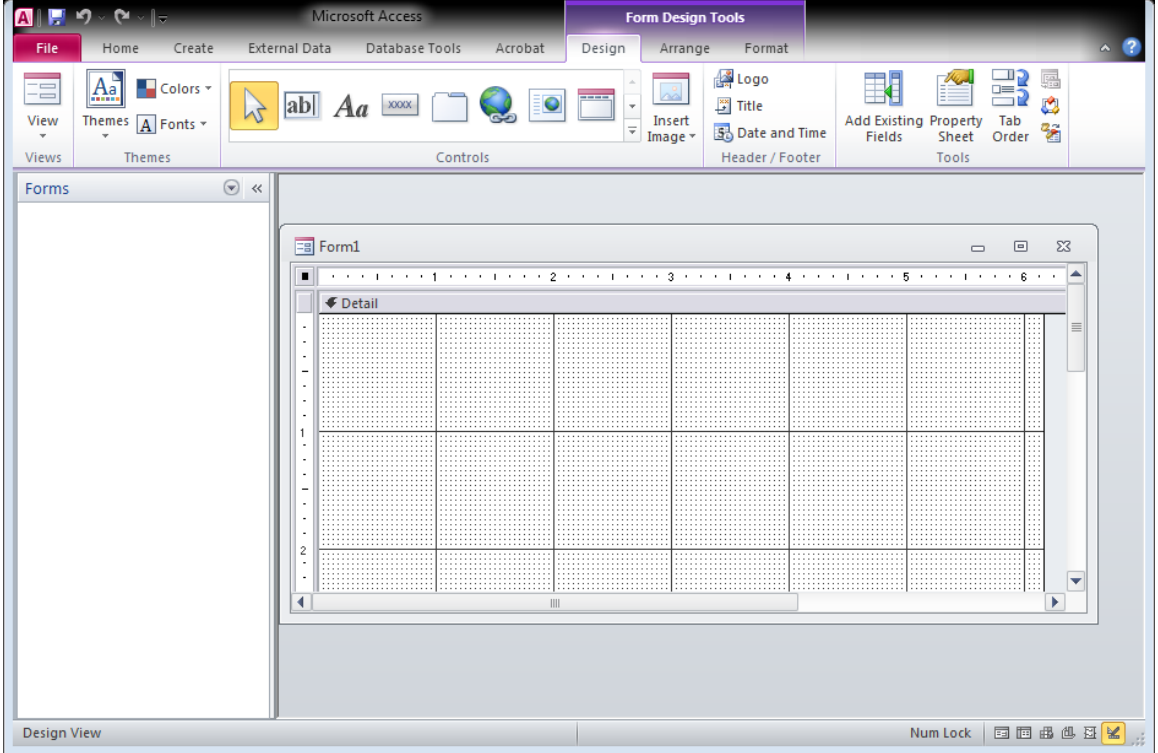

Take a moment to see that you can switch between the design view and the form view. Click on View in the Views group at the extreme left end of the ribbon and then select Form View. You'll see the form window change – the background grid will disappear and the two blank pages with tabs will be left. Switch between the tabs by clicking on them. We have yet to add data to these pages, so return to the design view by clicking on View/Design View from the command menus or ribbon again.

To add data to these pages you need to select Add Existing Fields from the Tools group. Double-click on ATHLETE to show the list of fields. You want to place the id, name, height, and weight fields on page 1. Make sure Page1 is selected and then select these four fields by clicking on one of them and then holding the shift key down while you click on each of the other three. Release the shift key and then drag the selected fields onto page 1. You should end up with something like what is shown in Figure 7.5.

If you want to you can position and resize each of the field text boxes and the field names. Click on any one of the fields and square handles will appear around it. Carefully move the mouse around the selected field and you'll see it change into a four headed arrow (you'll be able to drag the whole field to position it) or a double headed arrow (you'll be able to resize the box).

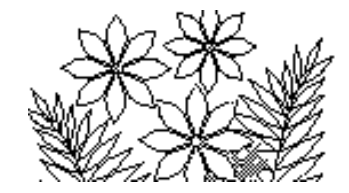

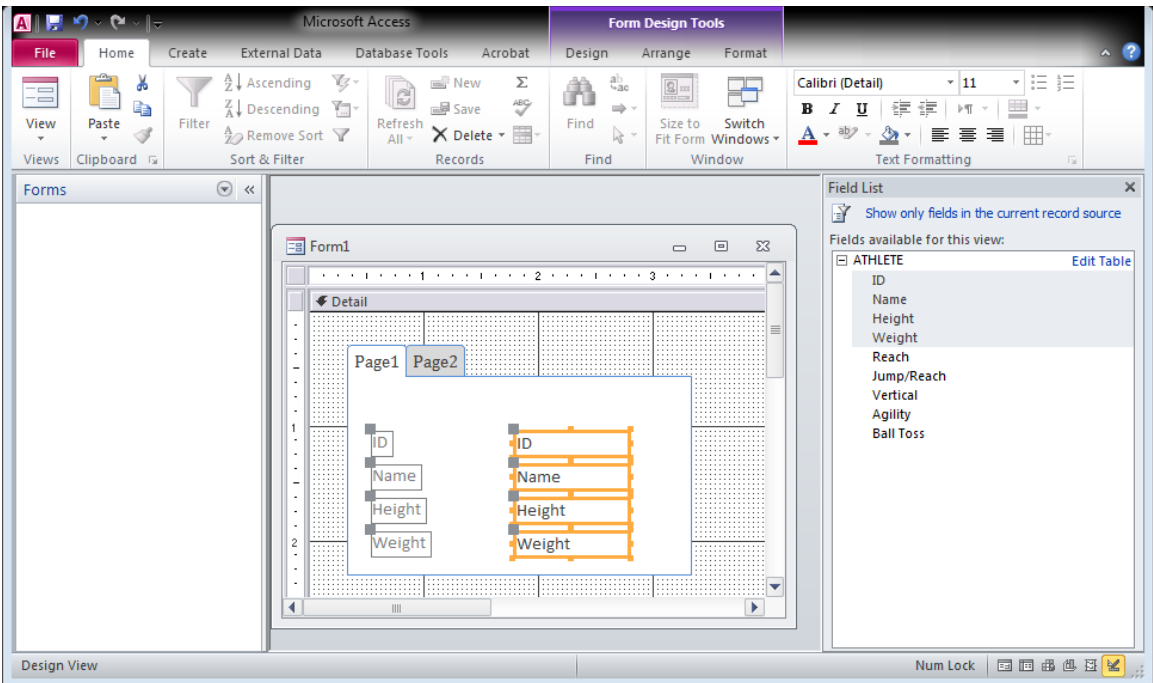

**Figure 7.5 – adding fields to a page in the form design view**

Select the Page2 tab, then select the remaining fields (Reach, Jump/Reach etc) and drag them onto page 2. Position and resize them as you see fit.

Return to Page1 and select Property Sheet from the Tools group. The window shown in Figure 7.6 appears, which allows you to change certain properties of the page. In this case we simply want to change the name of the page  $-$  so change Page1 to Personal as shown in the figure. Return to Page2 and change its name to Measurements.

#### **Figure 7.6 – properties of the form page**

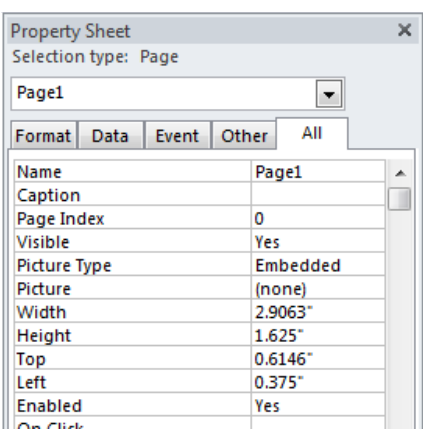

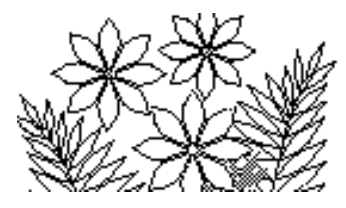

This simple data entry form is finished – so use the View/Form View command to leave the design mode. You'll find that data from the athlete table is now displayed in the form. You can still edit the data values and add new records or delete records and all such changes will appear in the athletes table that we looked at previously. The only difference is that the interface by which we do such data entry tasks is a lot cleaner.

Click on the **x** button to close the form window and you'll be asked if you want to save the form and to give the form a name. A suitable name would be DataEntry for example.

### **Creating a Report**

A report is quite simple to create – at least if you're satisfied with the design templates that are provided with Access. Sometimes a bit of design tweaking is required, as you'll see in the following.

Select the Reports tab in the Navigation Pane. (The Navigation Pane is the same area where the Tables and Forms tabs are located.) Click on the Create tab and then click on Report Wizard within the Reports group.

The window shown in Figure 7.7 will appear – the first in a series of steps that the Report Wizard will guide you through. This step allows you to select the fields that you want displayed in the report. You can select a field in the Available Fields: list and click on the single arrow button to send it to the Selected Fields: list. If there were more tables in the database you could also select fields from different tables to include in the report. In this case we want all of the fields to be in the report so simply click on the double arrow button and you'll see that all fields are transferred to the Selected Fields: list.

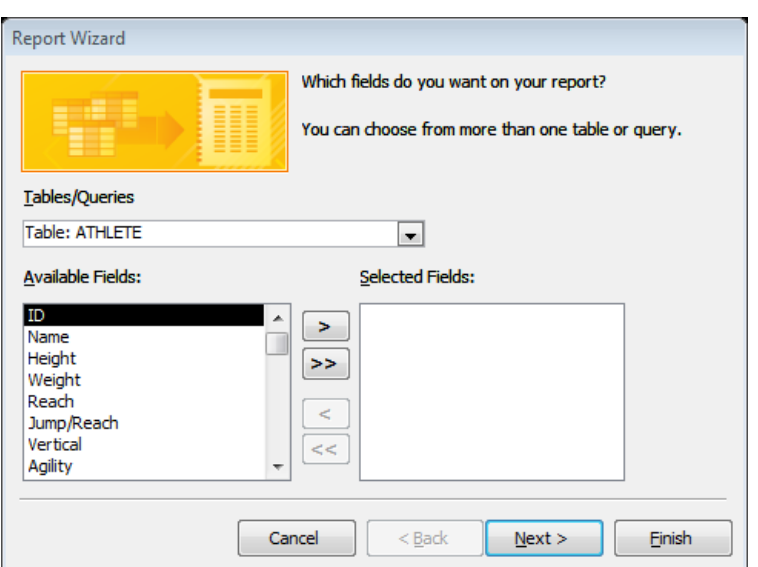

#### **Figure 7.7 – selecting fields for the report**

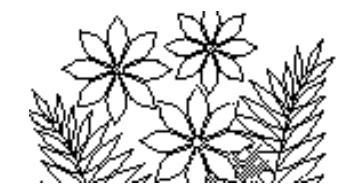

Clicking on the Next button will take you to a window that asks if you want any grouping. Grouping doesn't make much sense in the context of this database (we'll see its use later) so simply click on the Next button to carry on. The following step allows you to choose whether to sort the data according to some field. We'll sort it alphabetically by name but you'll see you could easily sort by some other field or combinations of fields.

Click on the pull down list arrow in the top text box and you'll see a list of the fields in the database (Figure 7.8). Simply select the Name field from this list. The button to the right of the text box indicates that the data will be sorted from A to Z (Ascending). Click on this button and you'll see it change to indicate Z to A (Descending). Set it back to A to Z (Ascending) and move on to the next stage. Notice that it doesn't make sense with the data in this database to perform a multilevel sort. We'll see a multilevel sort later.

The next panel allows you to choose how to layout the data. Experiment with the options available to see what they are, but select the Tabular layout before moving on. Notice also that the Landscape page could be chosen here if the data was particularly wide.

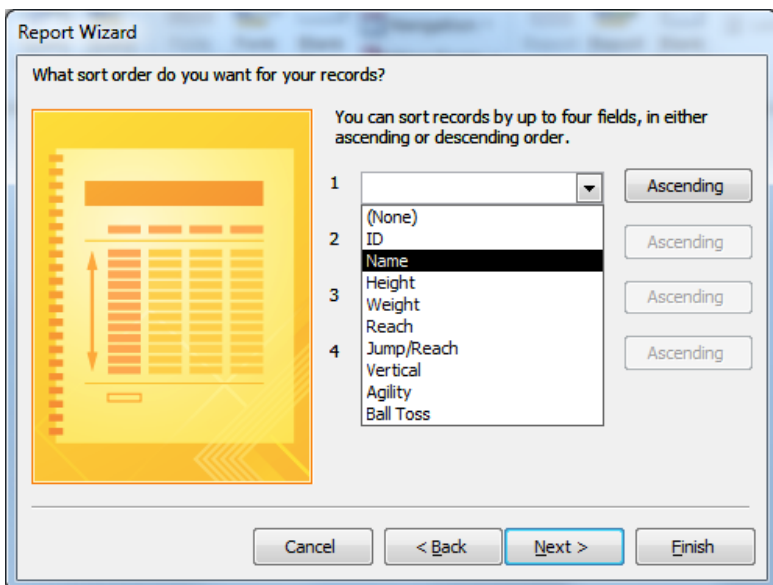

#### **Figure 7.8 – choosing a field by which to sort the records for the report**

In the next panel you can select the appearance of the title for the report. Examine each of the options and select the one you like before moving on to the final step in which you can actually specify the title for the report. A suitable title might be All Athlete Data. Finally click the Finish button.

However, you're not actually finished because when you look at the report you'll see that the column headings are too long to be properly displayed in some cases. You're going to have to fix that or your boss will think you're hopeless!

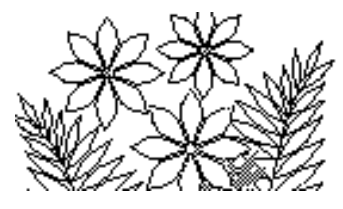

#### **Adjusting the Report Design**

Click on Close Print Preview tab which leaves you in Design View. You should now have a window similar to that shown in Figure 7.9. Notice that the main window is divided into 5 parts labeled Report Header, Page Header, Detail, Page Footer and Report Footer. The Report Footer area is currently empty but the other areas each display elements of the report.

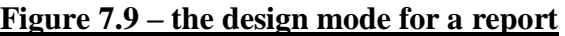

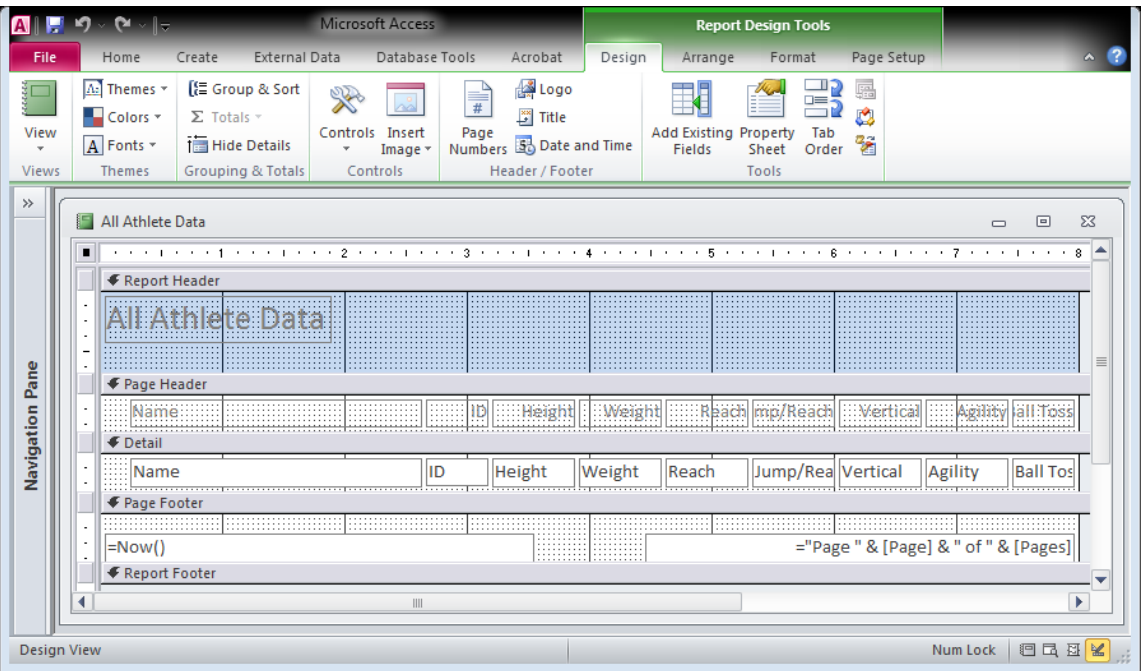

Each of these elements can be edited since we're in design mode. For example, in the page header the column heading Jump/Reach is mostly obscured because the space allocated for it is too small. One way to fix this is to expand vertically the space given to it. To do this carefully move the mouse over the vertical ruler on the left edge of the window to position it just above the block indicating the start of the Detail section. The mouse shape should be a vertical double headed arrow with a horizontal line through it. You can now drag the boundary down in order to expand the area allocated to the page header. Once you've done this click on the Jump/Reach heading (handles will appear) and drag the lower edge of the text area down. Adjust the Ball Toss heading in the same way. You should obtain a result similar to Figure 7.10.

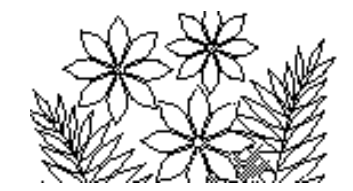

#### **Figure 7.10 – adjusting the page header in the design of the report**

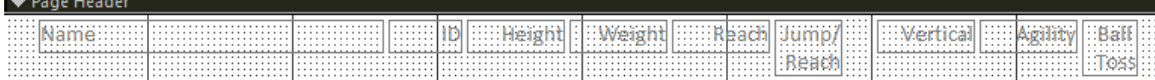

You also need to adjust the space allocated to the other column headings in the page header – but these others will also require that the spaces allocated in the Detail section also be adjusted to match whatever you do to the headings. You need to make a little more horizontal space for the Weight and Vertical headings, so reduce the horizontal size of the ID heading and the ID area in the Detail section. Next move the Height heading to the left a bit, and also the Height area in the Detail section. Now you can expand the horizontal space for the Weight heading. Continue in the same manner in order to make space for the Vertical heading. Select Layout Preview from View in Views group at the extreme left end of the ribbon.

You'll probably find that the report is still not quite right – there's a thick horizontal line that you have to move down a little way so that it properly separates the column heading from the data in the report. You should be able to do this yourself.

### **Adding a Field to the Database**

You would like to add a new field to the database in which to record the number of training sessions an athlete has attended. The number of sessions will not exceed 5 and of course will be 0 initially. To add the field you need to access the athlete table in design mode. So first close any Form or Report windows that you might have open (saving things or not as appropriate) and then click the Tables tab in the Navigation Pane. The athlete table should be selected (it's the only one in this database). Select Design View in View within the Views group. A window similar to the one shown in Figure 7.11 should appear.

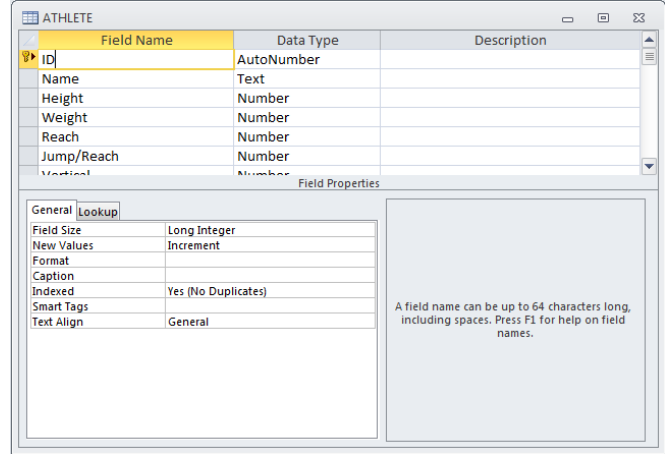

#### **Figure 7.11 – the table design window**

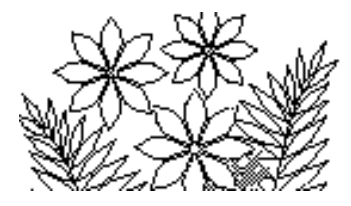

In design mode we are able to change features of the original table from which the data we have so far been using originates. The name and data type of each field is listed in the top part of this window. In the bottom part you can see the properties of the field that is currently selected –the ID field in the figure. Click on the far left of the row containing the Name field and observe the Field Properties area. Notice that the length of a name is restricted to, say, 100 characters as indicated by the Field Size property shown in the lower region of the window. Click on the data type Text in the Name field row and then on the pop-up list arrow that appears in the data type region for this field. You should see a pop-up list containing the possible data types that could be specified. Don't change the data type for this field  $-$  just examine them.

Scroll to the bottom of the list of fields and in the first empty row type the name Sessions for the new field that will contain the number of training sessions the athlete has attended. Then click in the Data Type column and select Number from the pop-up list. Since we know that the number of sessions must be between 0 and 5 we can specify some properties that will help us ensure that mistakes are not made when the actual data are entered for this new field.

In the Field Properties area check that the Default Value is 0 (it should be set to 0 by default). This means that whenever a new record is added to the table the value for Sessions is set to 0 by default. Next you would like to set a validation rule for the input. This rule will specify what the range of valid values for Sessions is. If the database user tries to enter any value outside the range they will see a warning message that prevents them from entering such a value. There are a number of ways in which you could enter the validation rule. You could specify each value that is permitted by typing:

#### 1 or 2 or 3 or 4 or 5

or you could use an operator such as

 $\leq$  5

Either way is suitable in this instance, although clearly specifying a condition, as in the second approach, is of more general use. You should also set the Decimal Places property since you know there will not be any decimal figures in this field.

You have now finished defining the new field and you should return to the Datasheet View (using the View menu). You'll see that the table now contains a new column for the field Sessions, but the field does not have any data values as of yet.

To enter the data values you should return to the form that you created previously and add the new field Sessions to it. You'll need to enter design mode and place the Sessions field onto the Personal page of the form. You should end up with something like Figure 7.12. You'll find that it is quite easy to enter data into the Sessions field now. Make sure you deliberately enter some values that do not meet the validation rule

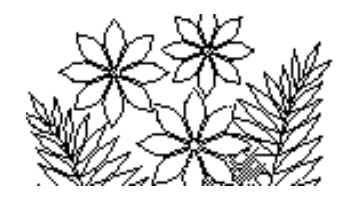

just to see what happens. Make sure that you end up with all athletes having attended 2 sessions except for Cirny, Ofijoki and Jecksin who attended 4.

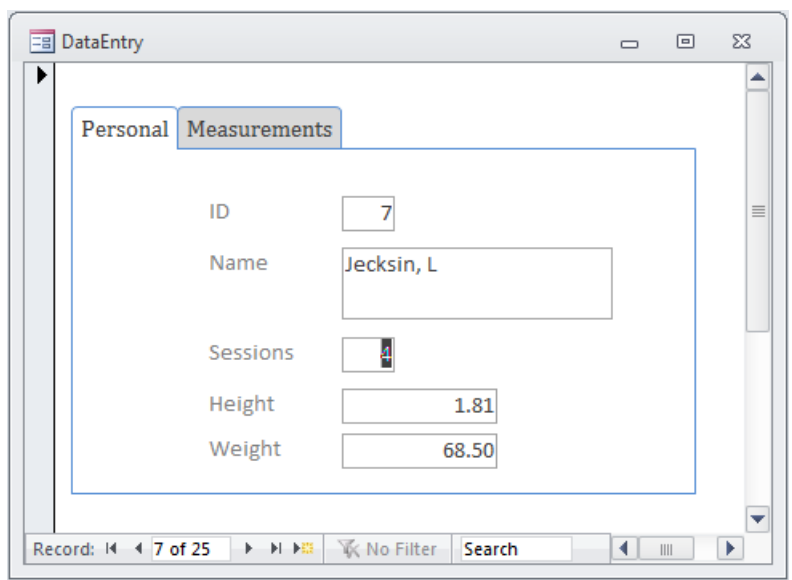

**Figure 7.12 – the Personal page of the data entry form**

# **Calculating Values from the Data in a Table**

Athletes are ranked by an index rating that is calculated from the values for height, weight, reach, vertical, agility and ball toss according to the following formula:

Index rating = height/weight\*100 + (reach–2.24)/10 + 2\*vertical  $+$  ball toss/7.5 – agility  $+6$ 

A calculated value such as this should be contained in a query. In this example we'll create a query that contains just the name of the athlete and the calculated value of the index rating. In general however, queries can be used for extracting data from the database, often for the purpose of analysing the data in some way, rather than just for calculating values. So don't be misled into thinking that this example we're about to do is the only purpose of queries.

Click on the Queries tab in the Navigation Pane, then click on the Create tab and then click on the Query Design tab in the Queries group. The Show Table window shown in Figure 7.13 will appear. This window allows you to select the tables and (other) queries from which the data used in the query you are now constructing are to come. There is

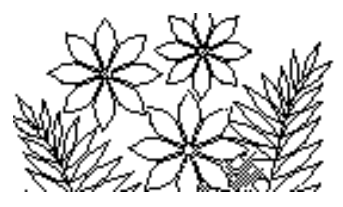

only the one source of data in this athlete database example – so simply select the ATHLETE table and click the Add button.

#### **Figure 7.13 – selecting the sources of data for the query**

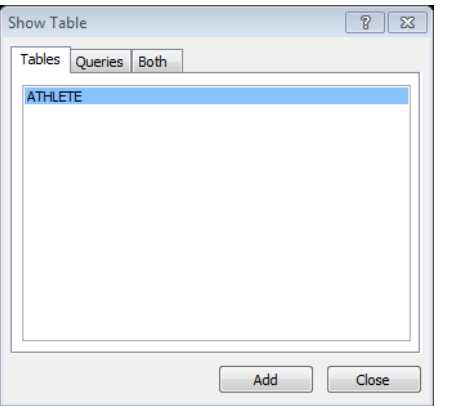

You should see the field list for the ATHLETE table appear in the Query1 window. If you had other sources of data and were to select them the field lists for those sources would also appear in the Query1 window. Close the Show Table window.

Let's first add the Name field to this query. You can do this by selecting the Name field from the small window for the athlete table in the upper portion of the query window (Figure 7.14) and dragging it to the first column in the row labeled Field: in the lower half of the window.

#### **Figure 7.14** – the design mode window of a Select Query (showing the Name field added)

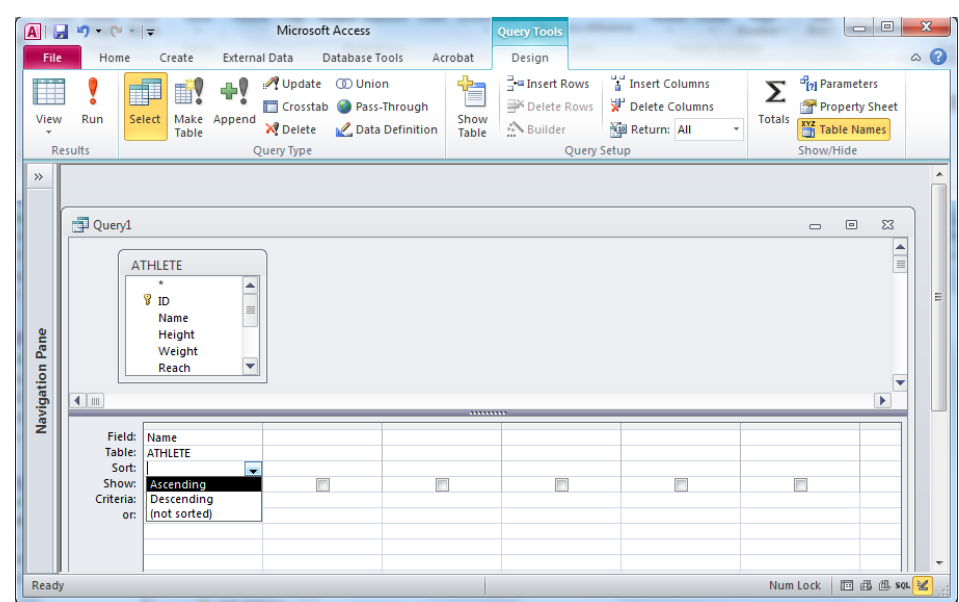

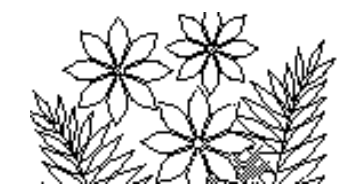

Alternatively you can use the pop-up list activated by the down pointing arrow on the right of the first column for the Field: row or you could just double click on the Name field. Once you have entered the name field in this manner sort the query by ascending name (i.e. A to Z) by clicking in the Sort: row and choosing Ascending from the pop-up list.

To add a calculated field to the query you need to construct the formula that will calculate the value, entering this formula into the next column of the Field: row. The query will then have two fields – the name and the calculated value.

Click in the Field row to the right of the Name field you just added and then click on the Builder icon in the Query Setup group.

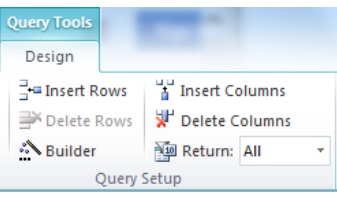

This allows you to build a formula by clicking on the various components that the formula requires. The window shown in Figure 7.15 appears. Double click on the file name in the Expression Elements column, then double-click on Tables and then doubleclick on the ATHLETE entry before what you see is the same as the figure.

**Figure 7.15 – the Expression Builder window** (showing the ATHLETE table opened)

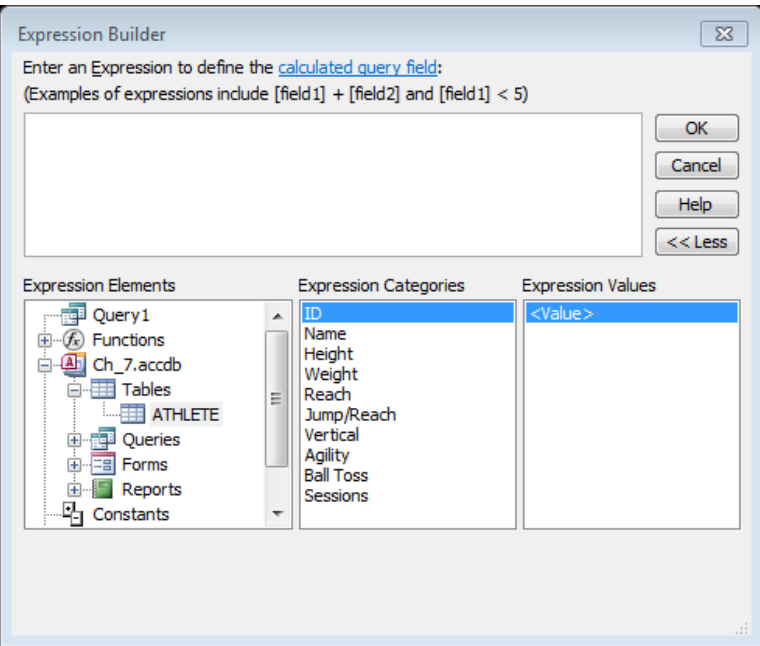

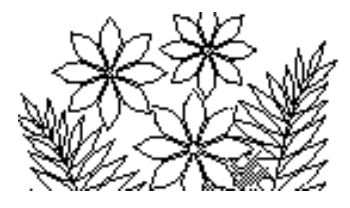

Double-click on the Height field in the Expression Categories column, then type a / for division, and then double-click on the Weight field. You have just started to build the formula. Continue either typing symbols or selecting and pasting fields until you have constructed the formula shown below, which gives the index rating.

```
[ATHLETE]![Height]/[ATHLETE]![Weight]*100+([ATHLETE]![Reach]-2.24)/10 
+2*[ATHLETE]![Vertical]+[ATHLETE]![Ball Toss]/7.5-[ATHLETE]![Agility]+6
```
Notice the parentheses ( … ) around (reach**-**2.24)/10. Without them you would have reach**-**2.24/10 which is not what we want. Also observe that the table name [ATHLETE]! precedes each field name in the formula.

When you close the Query1 window you will be asked if you want to save it (yes) and to give the query a name – IndexRating would be suitable. Open the query again and you should see the two columns shown in Figure 7.16 (except that yours will be sorted by Name). Your values in the Expr1 column should be the same as those shown here if you have constructed the formula correctly.

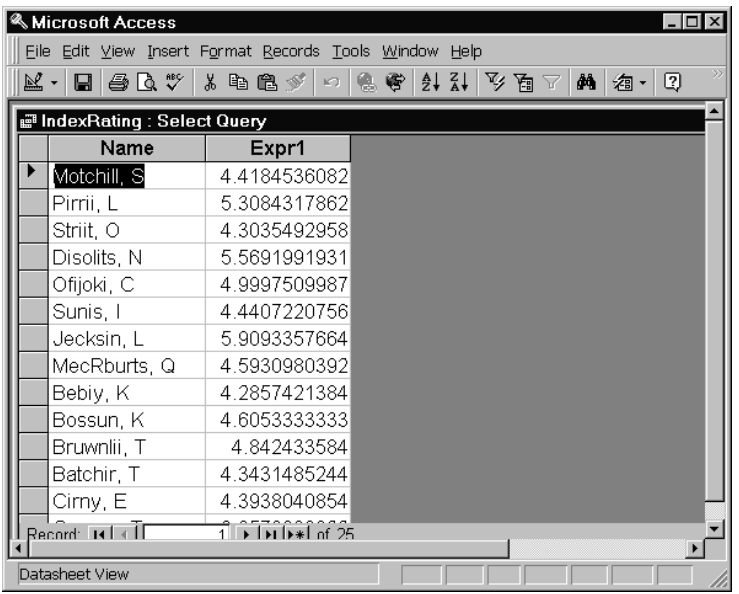

#### **Figure 7.16 – the IndexRating query**

You have not finished with this formula yet, however. You realise that you should include the Sessions value that you added to the athlete table a moment ago. Each athlete is to receive an additional point to their index rating if they attended one or two sessions and 2 points if they attended 3 or more sessions. This will require an IIF function to select whether to add 1 or 2 to the index rating value. You will have to modify the formula for the IndexRating to include this additional term.

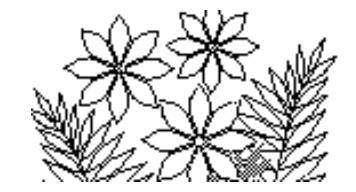

Begin to edit the formula by selecting Design View from the View menu, clicking in the Field row for Expr1 and clicking on the build button. Make sure you type  $a +$  symbol at the very end of the formula and then find the IIF function in the Functions/Built-In Functions/Program Flow group of functions. The arguments are very similar to what you encountered in Excel, so you should be able to construct the piece of the formula which will add 1 if the sessions value is 2 or less, or which will add 2 if the sessions field value is 3 or greater.

## **Creating a Report from a Query**

Now that you have the Query results displaying only the athlete name and the index rating, create a report showing just these two values. The report should be nicely laid out and should be sorted by increasing value of the index rating. Figure 7.17 shows the first few entries as an example of the kind of report you should create. Notice that in addition to being sorted the values of the index rating are formatted to display only 2 decimal figures. A clue as to how you can do this is that you can select the Expr1 field in design mode and set its properties.

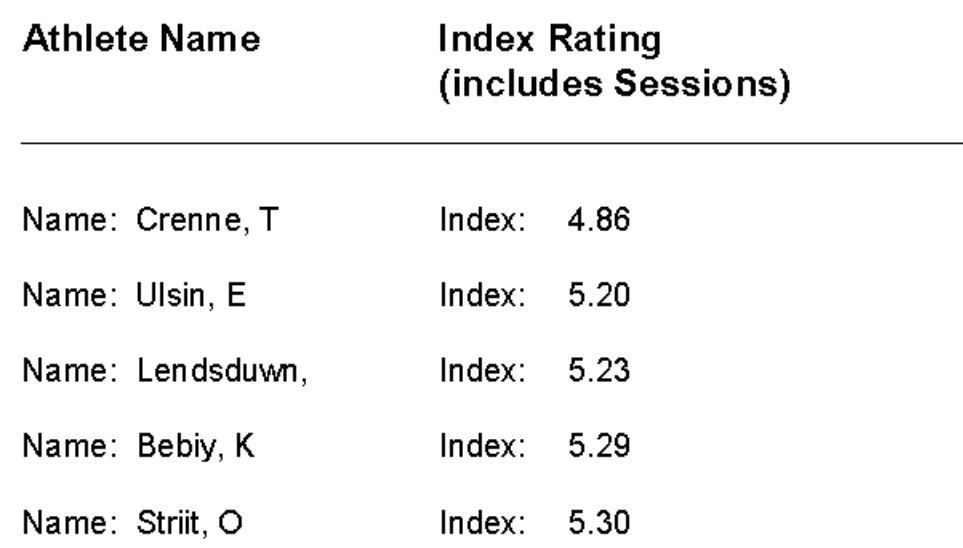

#### **Figure 7.17 – a Report derived from the Index Rating Query**